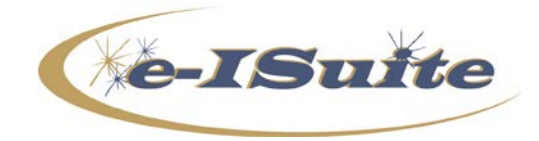

**e-ISuite 1.2.4 Patch 2 Release Notes**

**Date:** July 5, 2018<br>**Version:** Apply to Site **Version:** Apply to Site Version 1.2.4

## **Description:**

The purpose of Patch 2 is to fix an issue with the creation of non-standard jetports and item codes; fix a couple of Custom Report defects; improve performance when selecting a crew in the Time Module; fix an issue with users entering just a dash and no number when entering request numbers; and Update Cost Rates to reflect the new Cost Rates that were recently released.

Additional information is also available on the e-ISuite Webpage: <https://famit.nwcg.gov/applications/eISuite>

## **Important Things to Know Prior to Installing e-ISuite Site 1.2.4 Patch 2**

- Only apply this patch to e-ISuite Version 1.2.4 Production. This patch contains all the fixes addressed in Patch 1 as well as the fixes described above.
- If you have already installed Patch 1, you may just apply this patch to your Site installation without the need to uninstall/reinstall e-ISuite.
- Backup all databases before applying the patch.
- Close all browser windows and ensure there are no active connections to the e-ISuite Server.
- System Administrative privileges **are** required to install this patch. See detailed instructions below.
- The version will not be updated with this patch. A message stating "(Patch 2 to 1.2.4 Applied)" will display on the Home Page near the server date. This will be confirmation that the patch is installed. It may be necessary to Refresh or Clear your Browser Cache before the message will display. For more information on clearing your browser cache, click the following link: [http://windows.microsoft.com/en-us/internet-explorer/manage-delete-browsing-history-internet](http://windows.microsoft.com/en-us/internet-explorer/manage-delete-browsing-history-internet-explorer#ie=ie-11-win-7)[explorer#ie=ie-11-win-7](http://windows.microsoft.com/en-us/internet-explorer/manage-delete-browsing-history-internet-explorer#ie=ie-11-win-7)

## **Steps for Installation**

- *1. Download the Site 1.2.4 Patch 2 from the Site Download page on the e-ISuite Webpage: <https://famit.nwcg.gov/applications/eISuite/general/downloads>*
- *2. To install the patch, right-click on the file and choose either Run as Administrator or Run Elevated (USFS).*

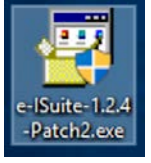

et C:\windows\system32\cmd.exe

*3. A DOS window will pop up showing the progress of the installation for the Patch.*

C:\Users\ad.kohoffman\AppData\Local\Temp\7zS494F.tmp>net stop tomcat6<br>The Apache Tomcat 6.0 tomcat6 service is stopping....

ات ات

*Depending on the computer hardware this process could take a few minutes. When the DOS Window goes away the patch installation has completed.*

*Log into e-ISuite Site*

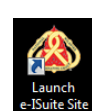

*4.*

*On the Home page under SYSTEM INFORMATION verify the Server Date: includes (Patch 2 to 1.2.4 Applied).*

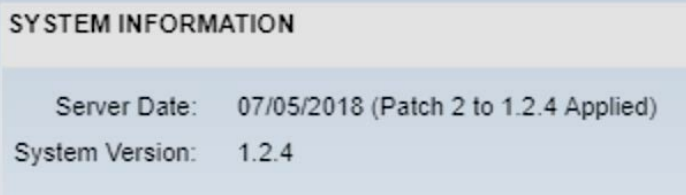

## **e-ISuite 1.2.4 Patch 2 Release Summary**

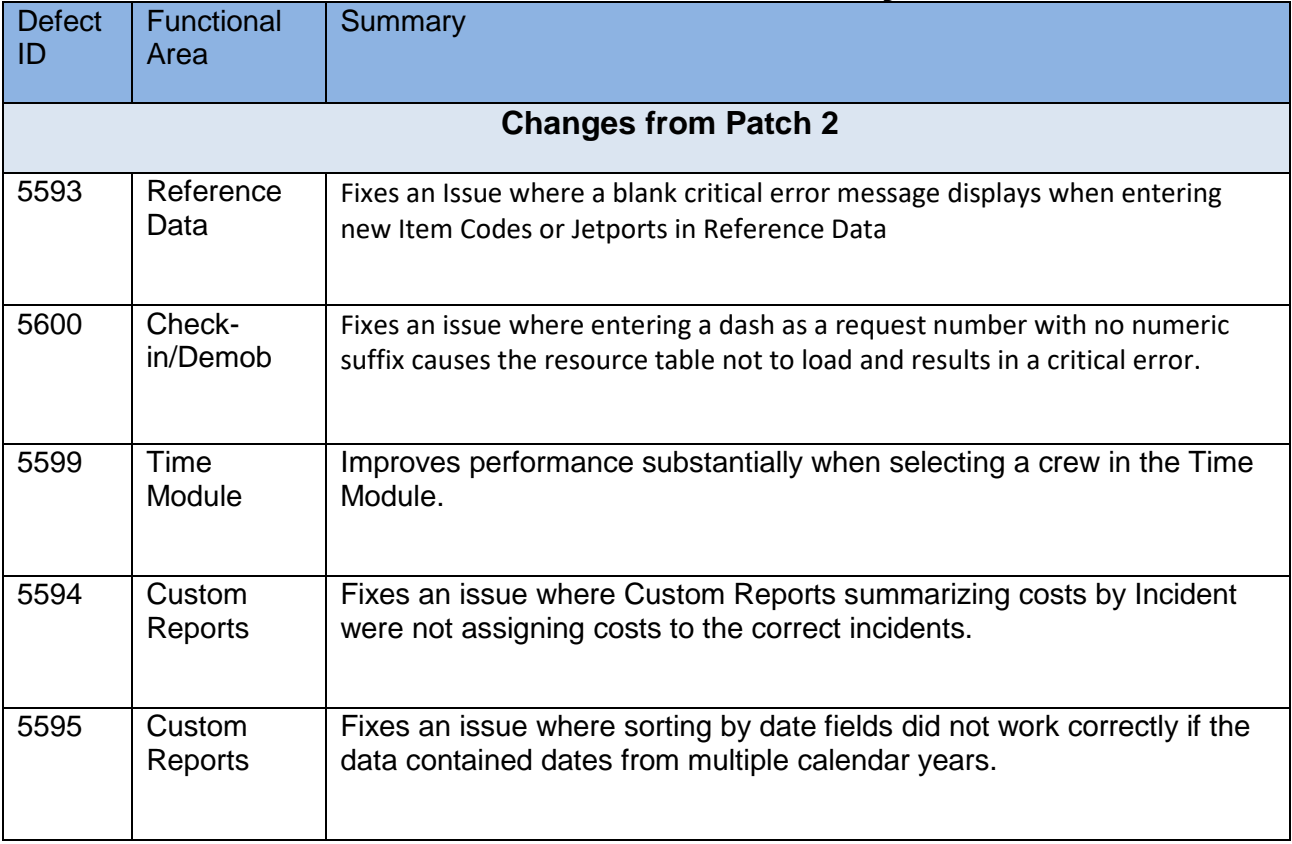

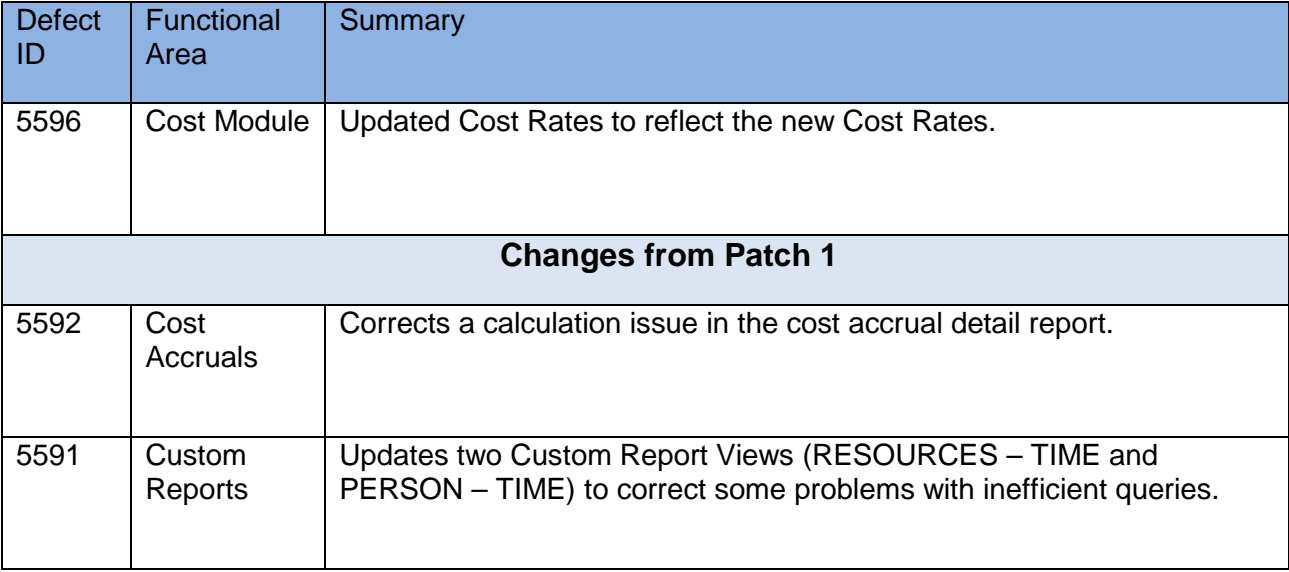